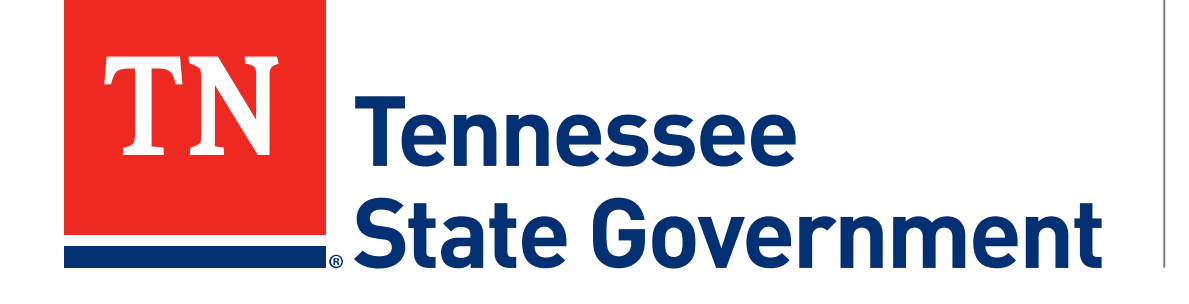

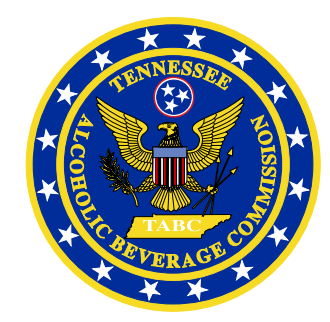

# **Regulatory Licensing and Permitting System** (RLPS) Retail Package & Retail Food Store **Renewal Process**

### **RLPS Retail License Renewal Process: Content**

- Citizen Access Renewal Process
	- Site address: <https://rlps.abc.tn.gov/citizenaccess/>
	- Renewal Process Timeline
	- Instructions to complete a Renewal Application
		- Assumes user has a previously created RLPS account.
		- Assumes user has an active RLPS license, not just a paper-license, that is nearing its expiration.

\*\*\*PLEASE NOTE: If you have never created a RLPS application for a license and it has always been paper-based, follow the first year RLPS renewal instructions listed as TABC First Year License Certificate Renewal Guide at [tn.gov/abc/rlps/rlps-tutorials.html.](https://www.tn.gov/content/dam/tn/abc-documents/abc-documents/rlps_presentation/TABC First Year License Certificate Renewal Guide.pdf)\*\*\*

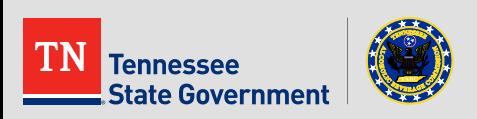

### **Renewal Process Timeline**

#### 75 Days from Expiration:

An agent will show up anytime between here and 45 Days from Expiration for an Inspection.

#### 45 Days from Expiration:

Once the License hits 45 Days from Expiration, all renewals will be able to access the Renew Application Button.

Date of Expiration: If you have not started the renewal process by this date, please contact the TABC Office for further instructions.

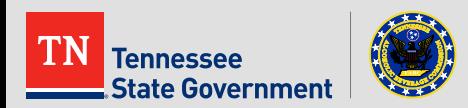

**After logging in, Click the "Licenses" tab** 

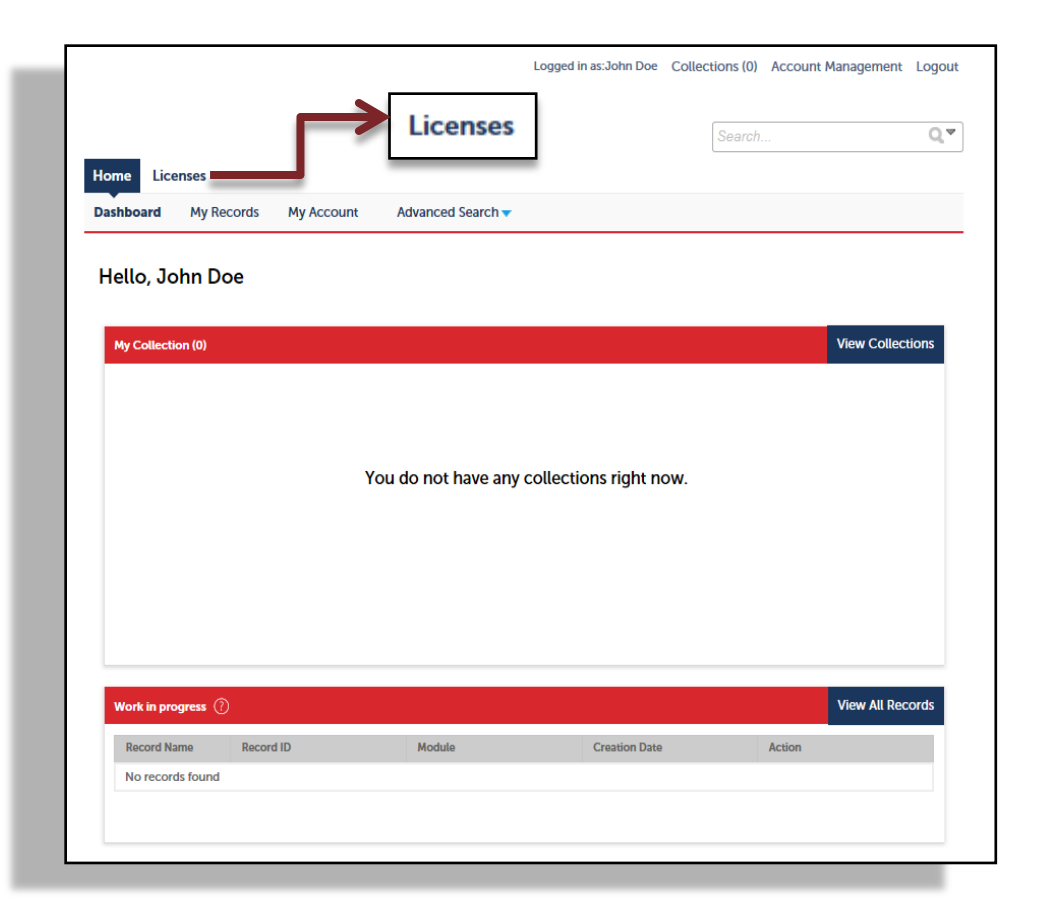

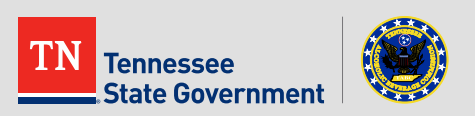

**After clicking on Licenses, click on the "Search Existing" tab.** 

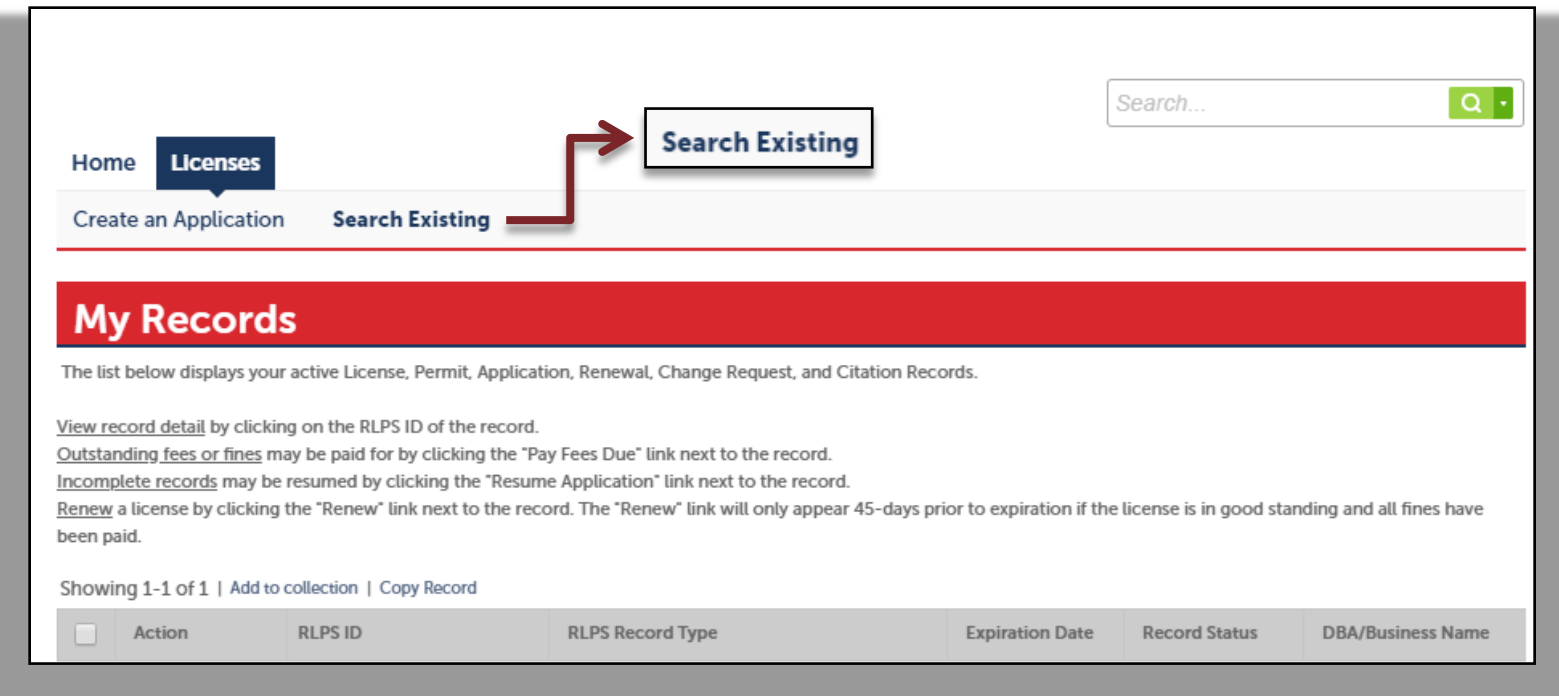

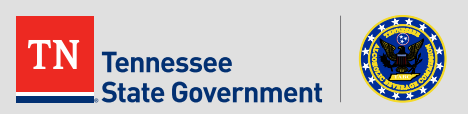

**Select "Renew Application" from beneath the Action Column on** the License that is set to renew (It will also say about to expire under the Record Status Column).

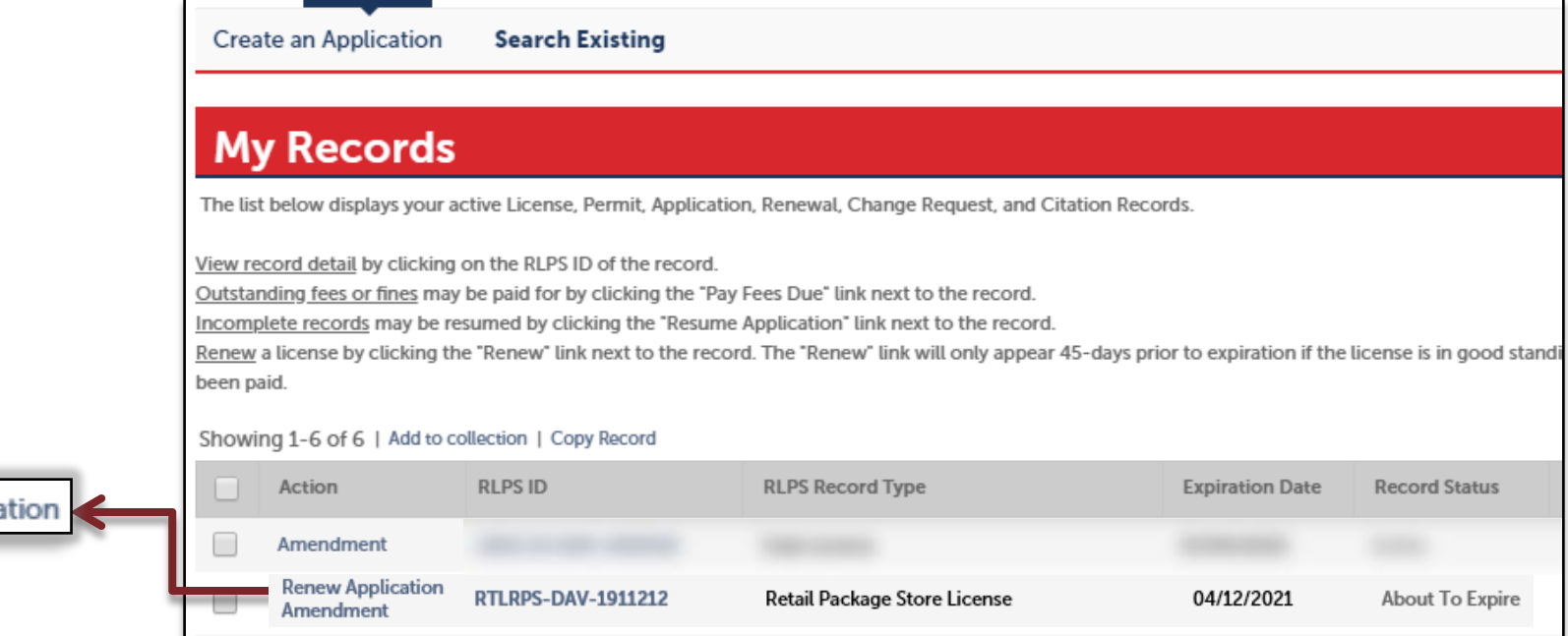

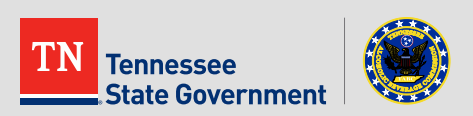

**Renew Applic** 

- **•** Verify the Business Address is correct and select the "Continue Application" Button.
- $\blacksquare$  If the Address is **incorrect** you will need to complete an Amendment Change Request separate from this application.

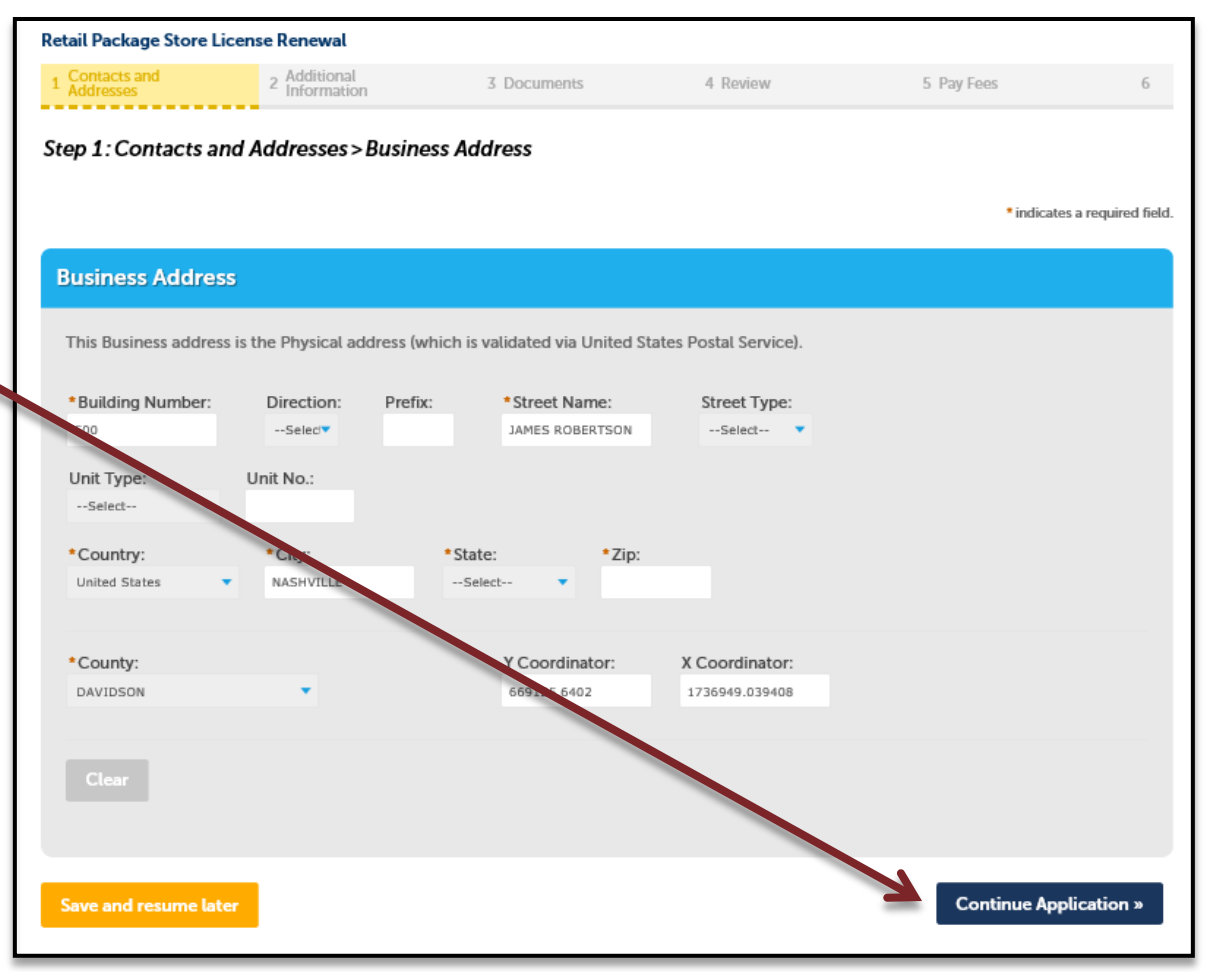

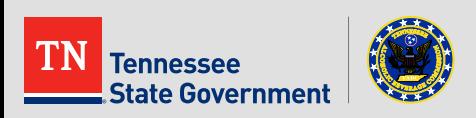

#### **Contact List**

There will be multiple Business Contact entries per application in most cases. The Type of contact will be selected for each. You will enter these using "Select from Account" or the "Add New" buttons below

"Select from Account" will allow you to use contact information already associated with this account.

FIRST: Add one contact entry using the Business Information Type. Every application needs one. This is the contact and specific location used for the business itself that will be the licensee:

Note: If you previously listed a Secretary of State control number for your business, a Business Information entry will automatically be created; HOWEVER, you will need to edit and complete the entry with additional information, a displayed ERROR message will direct you to do so;

SECOND: Add a contact entry FOR EACH BUSINESS OWNER using a Business Owner Type. Every application needs at least one. Each entry will indicate the percentage of ownership. Use "Business Owner - Individual" for named individuals (people) and "Business Owner - Organization" for organizations (LLC, Partnerships, Corporations, etc). The total entries for Business Owners must equal 100% to be approved during processing.

Note: To facilitate application processing, please provide additional "Business Owner-Individual" entries for any named individuals making up the "Business Owner -Organization" entries:

THIRD: Add an optional contact entry for a Business Representative (attorney, accountant, etc.) if needed.

- Required Contact Type Minimum **Business Information**  $\mathbf{1}$
- **Business Owner-Individual 1**

#### Showing 1-2 of 2

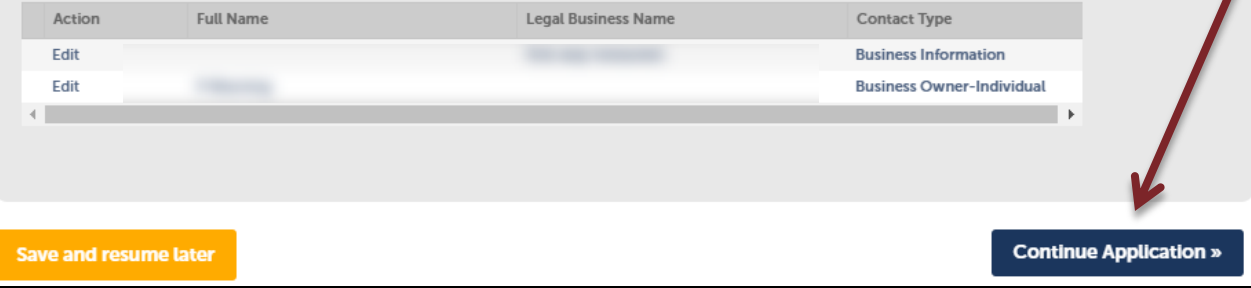

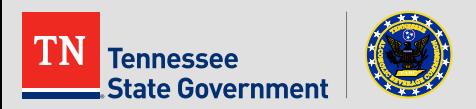

• Verify the Information in the Contact List is correct and select the "Continue Application" button.

If any contact is incorrect you will need to complete an Amendment **Change Request** separate from this application.

 Certified Clerks List: Enter the total number of certified clerks that had been employed in the past 12 months since your last submitted application.

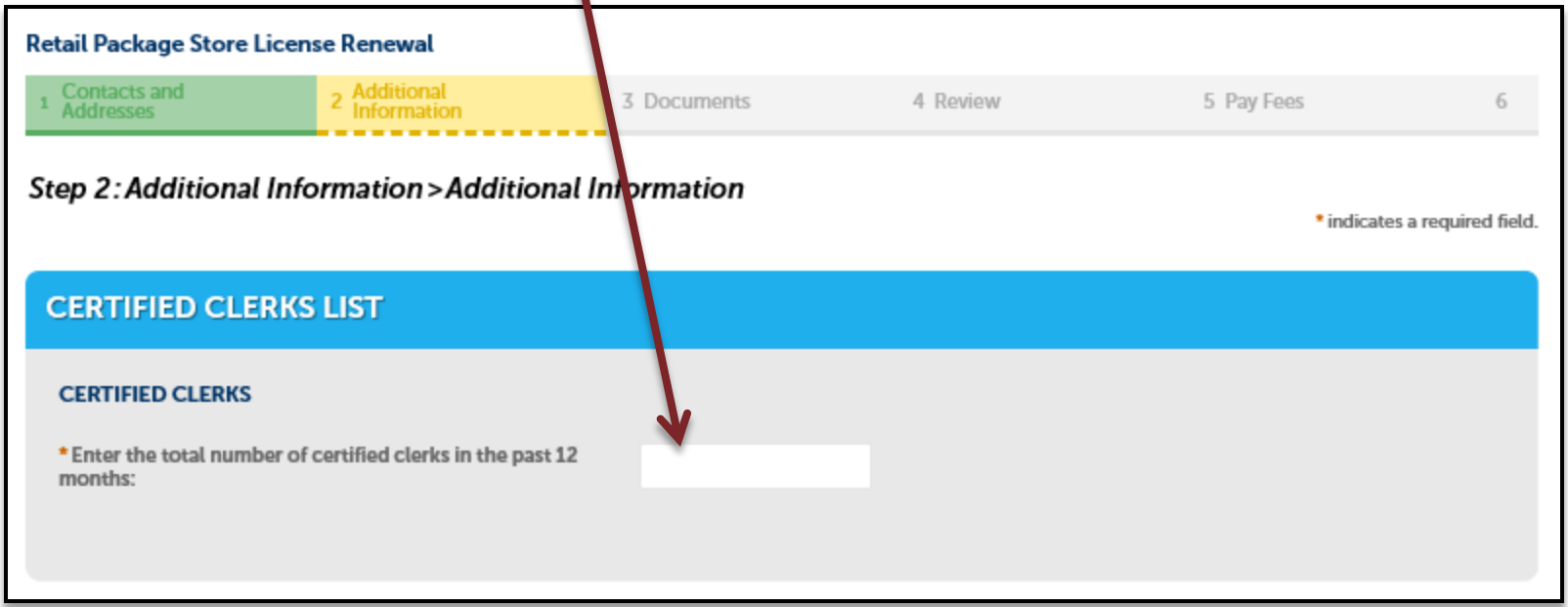

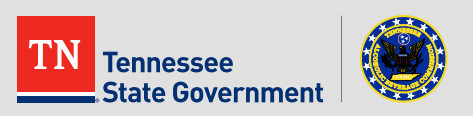

• Verify and update Renewal Information & Additional Information sections where it is necessary.

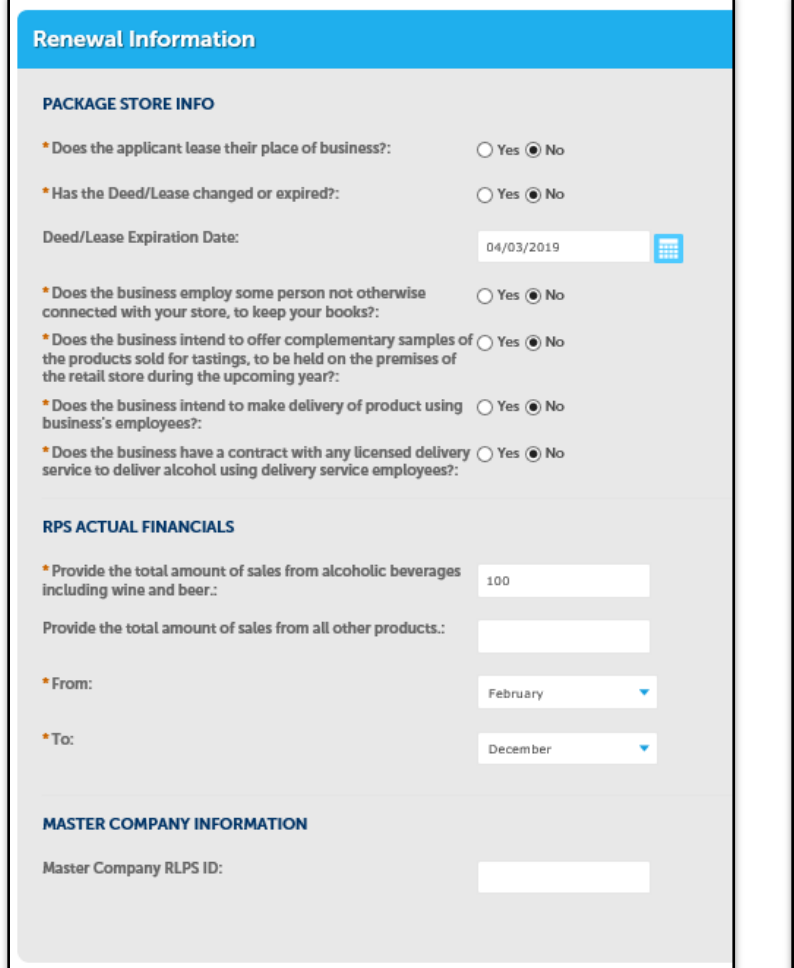

#### **Additional Information**

#### **ADDITIONAL RENEWAL QUESTIONS**

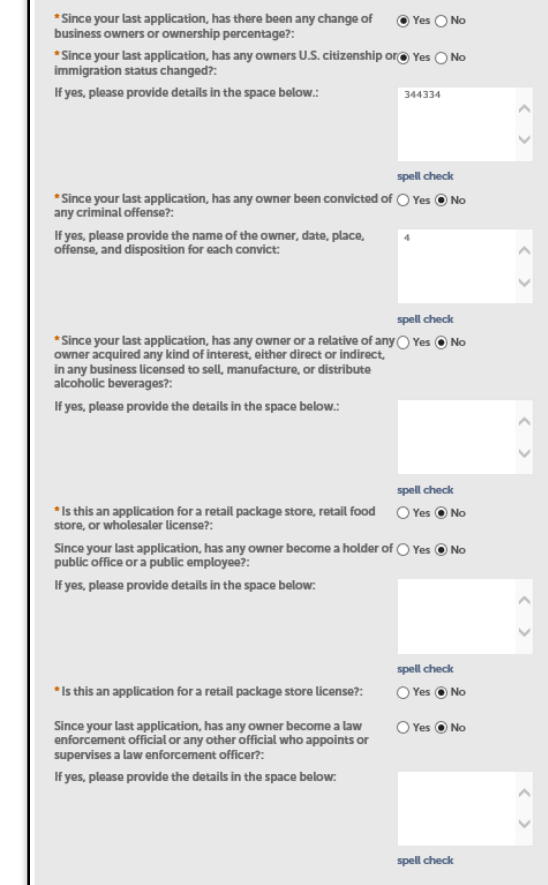

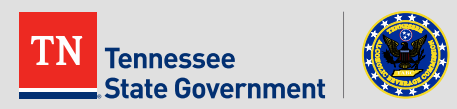

- Select the "Add a Row" button under Questions #1 and #2 and fill in your answers in the pop-up window.
- **E** Likewise, click the "Add Additional Managers" button if you need to make changes to your Certified Manager List.
- Select "Continue Application"

\*If Question #2 doesn't apply to you, answer "N/A".

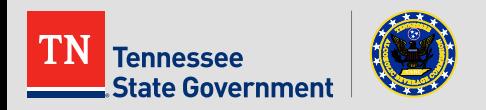

#### Step 2: Additional Information > Application Information

\* indicates a required field

#### **Application Information Question #1** Showing 0-0 of 0 Do you or any other person having any kind of interest in this business own, operate, or have TABC. **TABC Business Business** any interest in any business licensed by the TABC? If yes, list the names of the businesses, the License License Name **Address** license types of the businesses, the license numbers, and the business addresses. **Number Type**  $\mathbf{v}$ Add a Row Edit Selected Delete Selected Question #2 **Add a Row** Showing 0-0 of 0 Give the names and addresses of persons related to you and any other person having any kind TABC. TABC. of interesting this business by blood, marriage, or otherwise who own, operate, or have any **Business Business** License License interestion any business licensed by the TABC. List names of the businesses, the license types, the license types, Name **Address Number Type** Add a Row Edit Selected Delete Selected **CERTIFIED MANAGER LIST** To add new Designated Managers to the list, select the 'Add Addtl Managers' button Showing 0-0 of 0 Designated Manager RLPS ID or Original Permit Number **First Name Middle Name Last Name Last Training Date Change Status** No records found. Ĉ Add Addtl Managers  $\vert \mathbf{v} \vert$ **Edit Selected Add Addtl Managers Save and resume later Continue Application »**

- **Using the "Add" button, upload a numbered Certified Clerks List.**
- A template is available via the "DOWNLOAD" link.

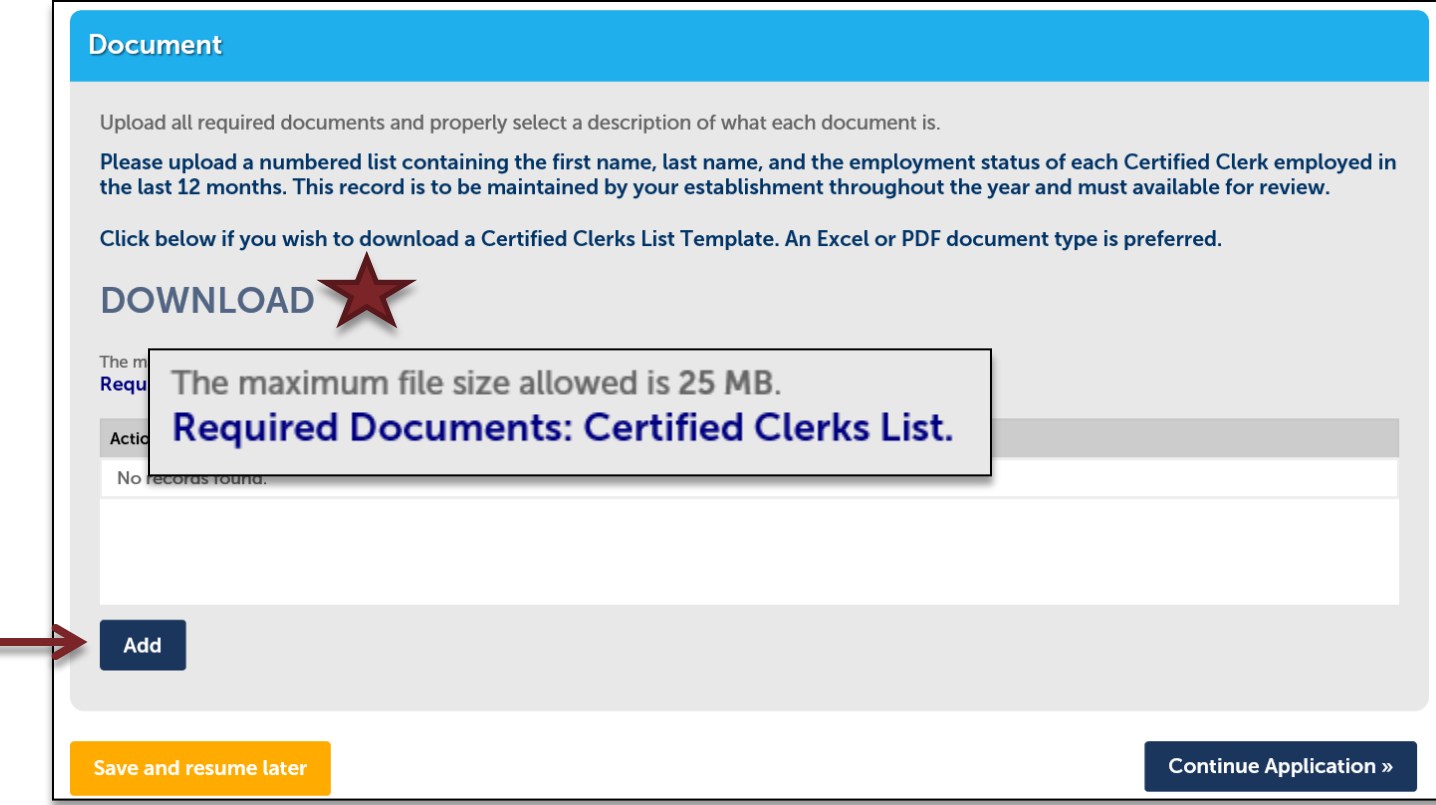

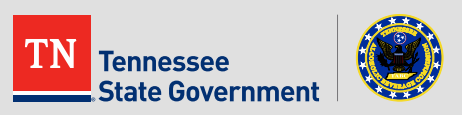

- Please review all the entered information and select the check box indicating your agreement to the certification at the bottom of the page.
- After selecting the checkbox, please select the "Continue Application" button.

I certify that I have read and understand the instructions that accompany this application and that the statements made as part of this application are true, complete, and correct and that no material information has been omitted. By checking the box below, I understand and agree that I am electronically signing and filing this application.

 $\overline{\bigvee}$  By checking this box, I agree to the above certification.

**Save and resume later** 

Date: 05/31/2019

**Continue Application »** 

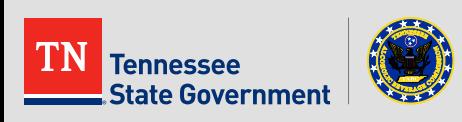

 Click the "Continue Application" tab in order to pay the License Fee for the Renewed License. \*Fees will vary.

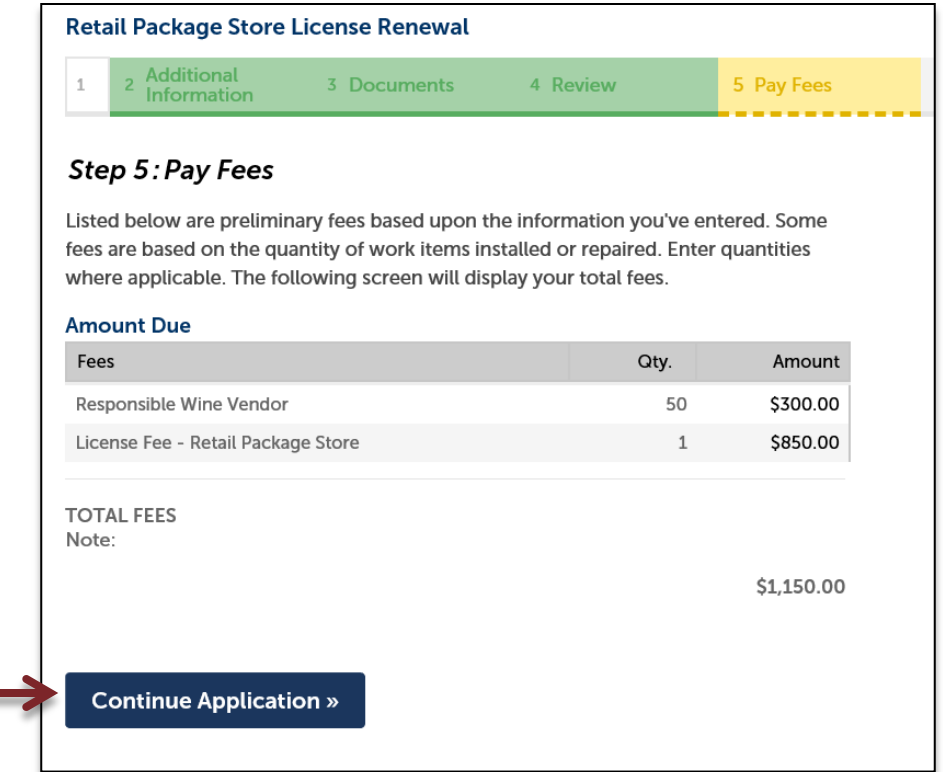

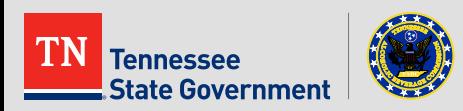

- **Under Payment,** please select either "Pay with Credit Card" or "Pay with Bank Account".
- **After selecting the** payment option, fill in all the required fields and select "Submit Payment".

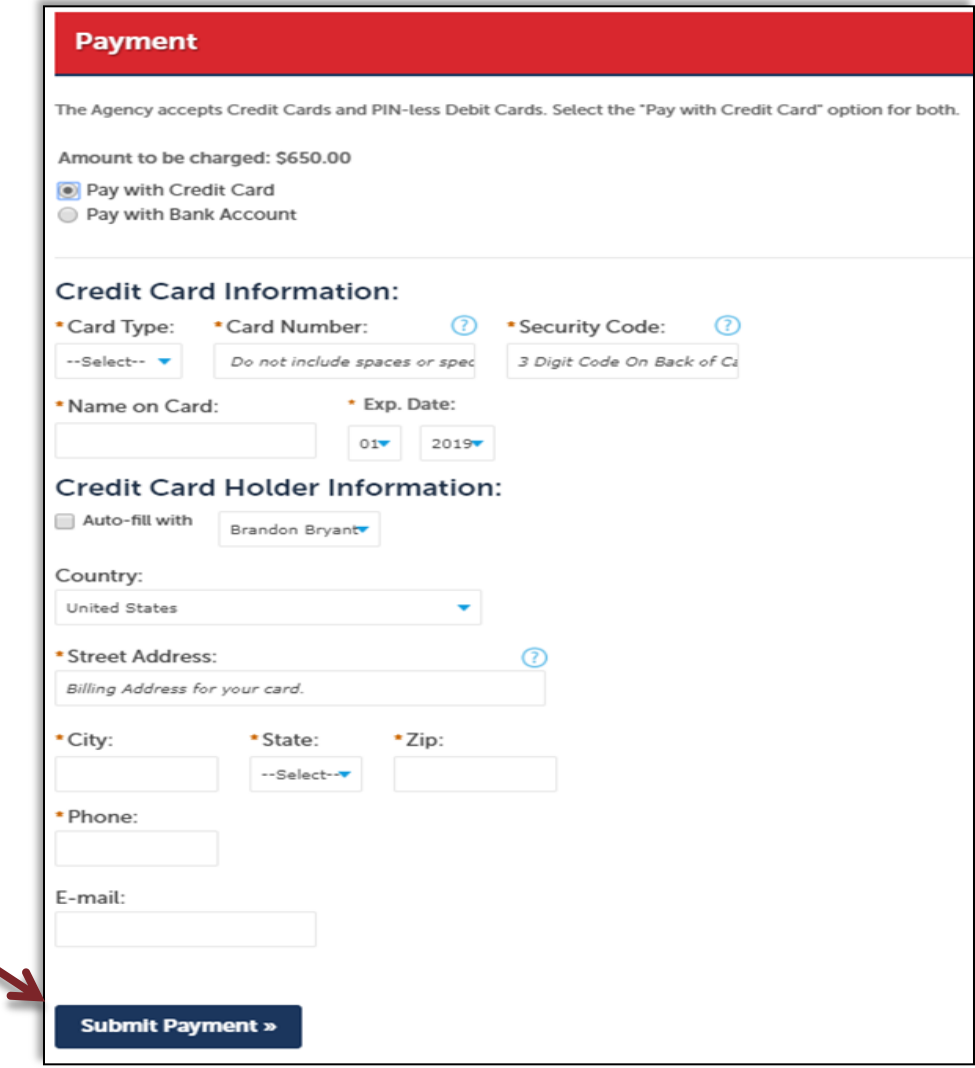

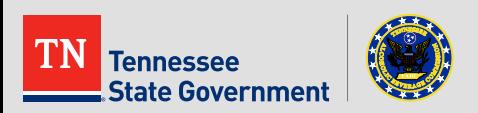

- You have officially completed the application for the renewal process. If any additional information is required, the user will be notified.
- **Please print and retain a copy of the this page for your records.**

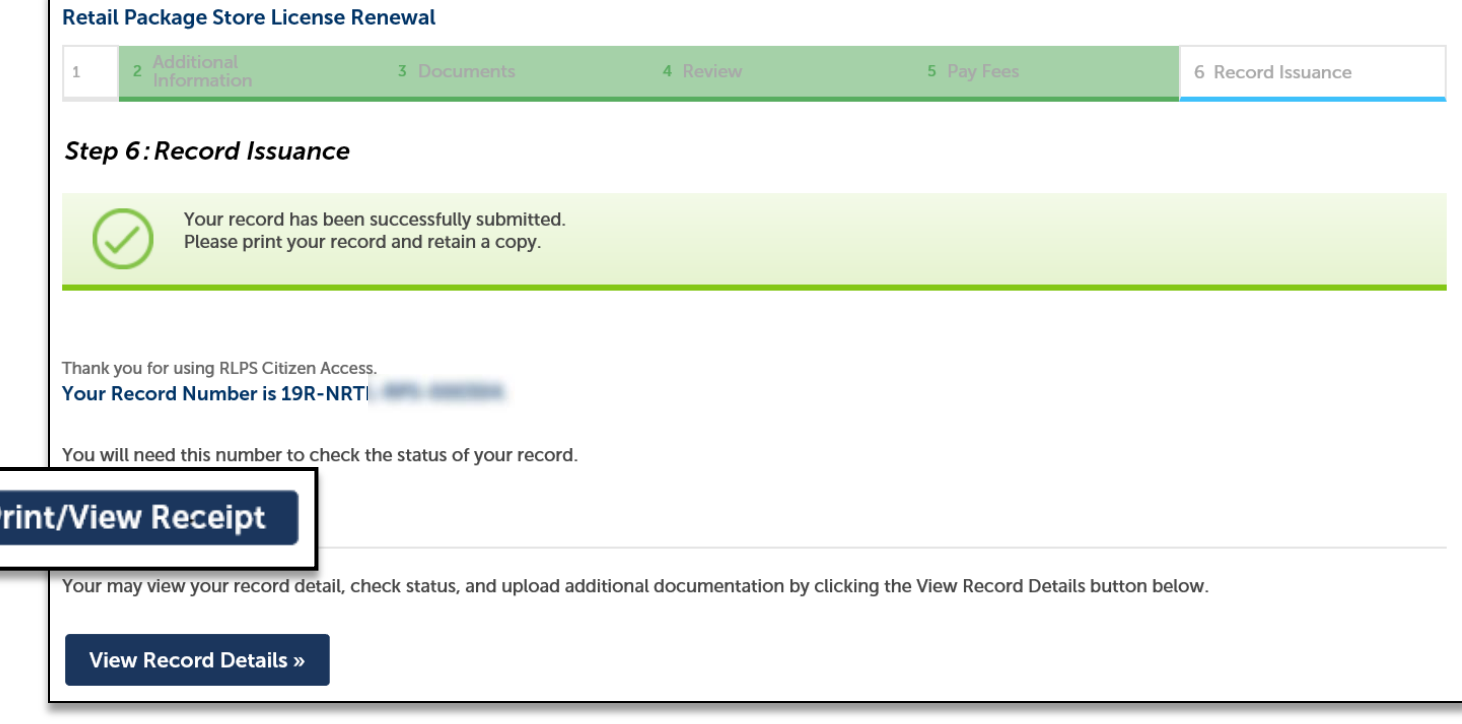

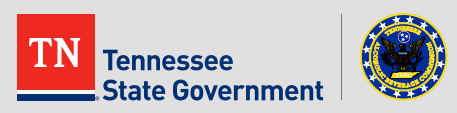

After the Renewal has been processed and approved, an email  $\mathcal{L}_{\mathcal{A}}$ will be sent to the account holder informing them that the Renewal has been approved and is ready.

#### Title

Your Retail Package Store License Renewal # 19R-NRTL-RPS-000304 has been Approved Attachment(s)

Content

Hello.

Your Retail Package Store License Renewal has been approved and is ready. Please click here to login to your online account to access your record.

If you have a fee due, you must pay that amount prior to printing your document. Any outstanding amount due is listed below.

Retail Package Store License Renewal #: Balance Due: Comment:

19R-NRTI \$0.00

### Please do not reply.

This is a system generated notification. If you have questions or need further assistance, please contact the number below and reference your RLPS record ID.

Thank You,

Tennessee Alcoholic Beverage Commission.

615-741-1602

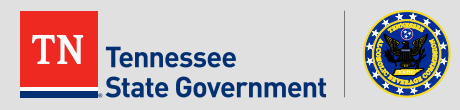

**To view** and/or print your license, after logging in select the "Licenses" tab.

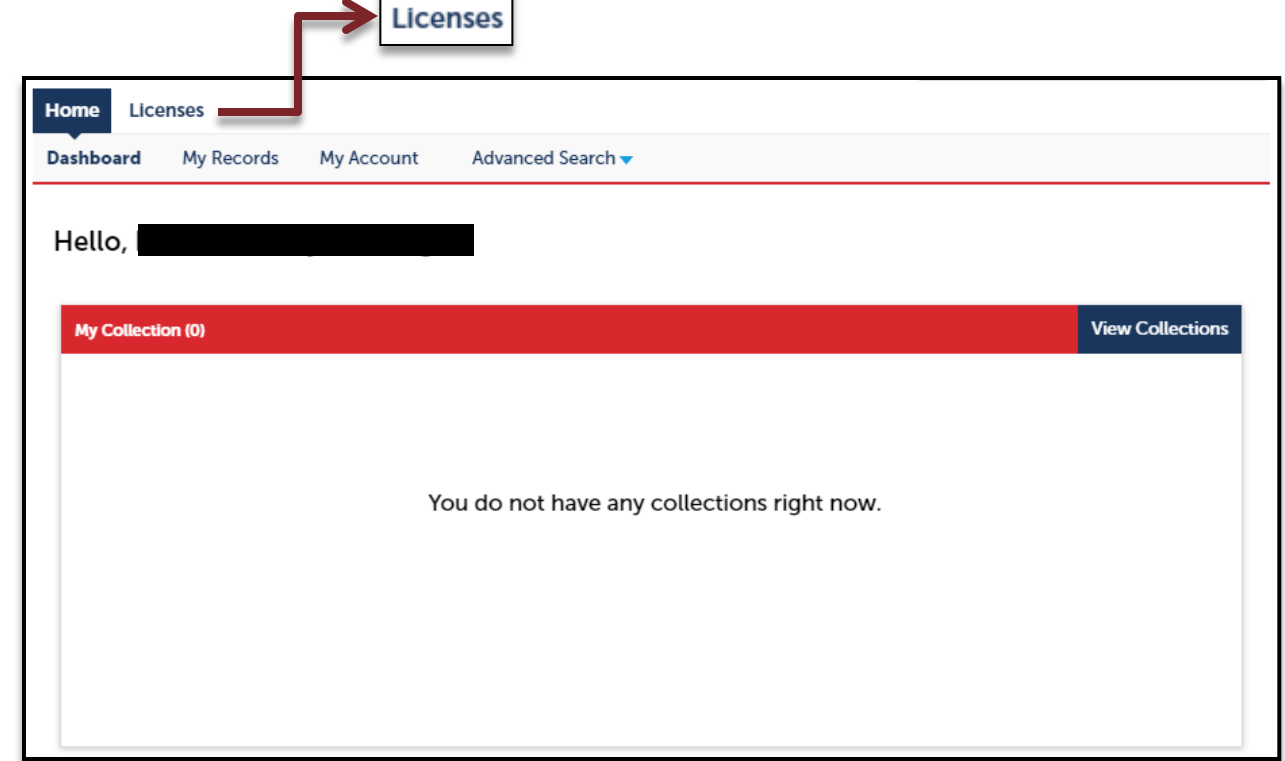

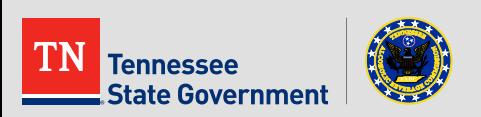

**-** Click on the "Search Existing" tab and then select the License you want to view and/or print.

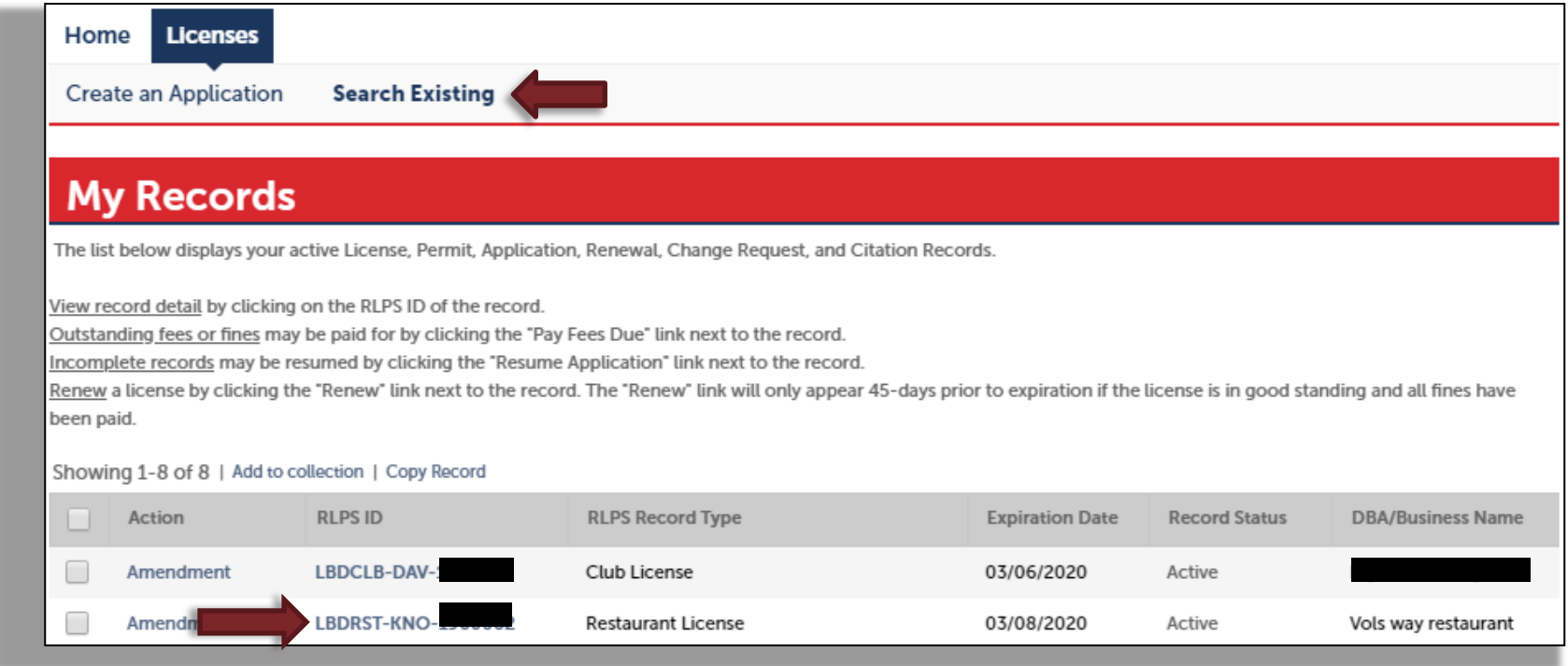

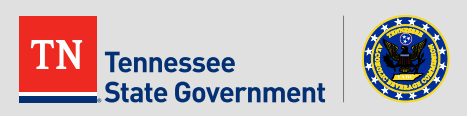

**After selecting** the License, click on the "Print or View: License/Permit/ Certificate" tab.

\*\*\*The License, Permit, or Certificate will appear in a pop-up window so make sure you do not have the pop-up blocker enabled.\*\*\*

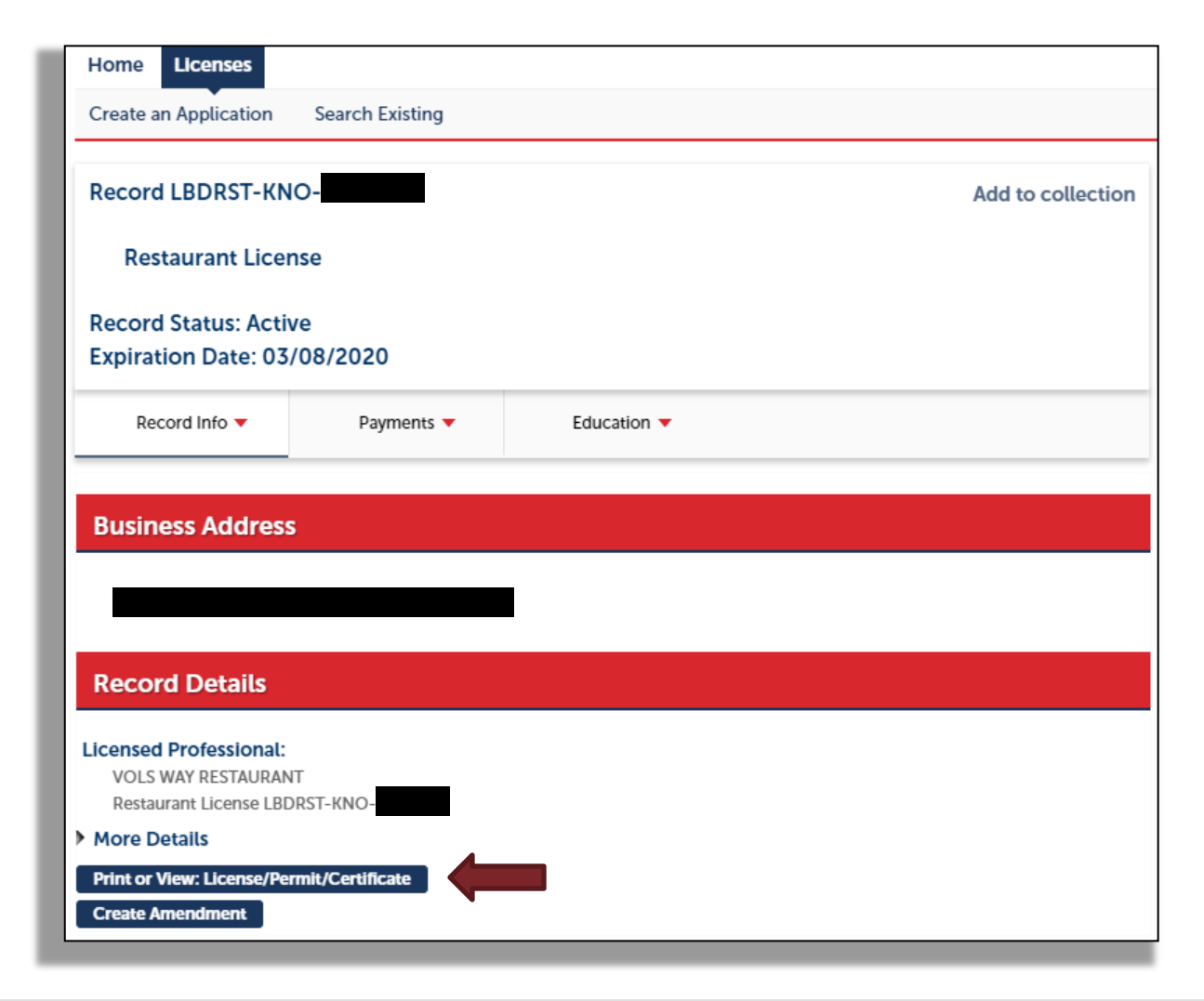

**Filte From the open** window, you can save the image or print the image from here.

 $\blacksquare$  If you have any questions, please contact our TABC help desk at 615- 532-2297.

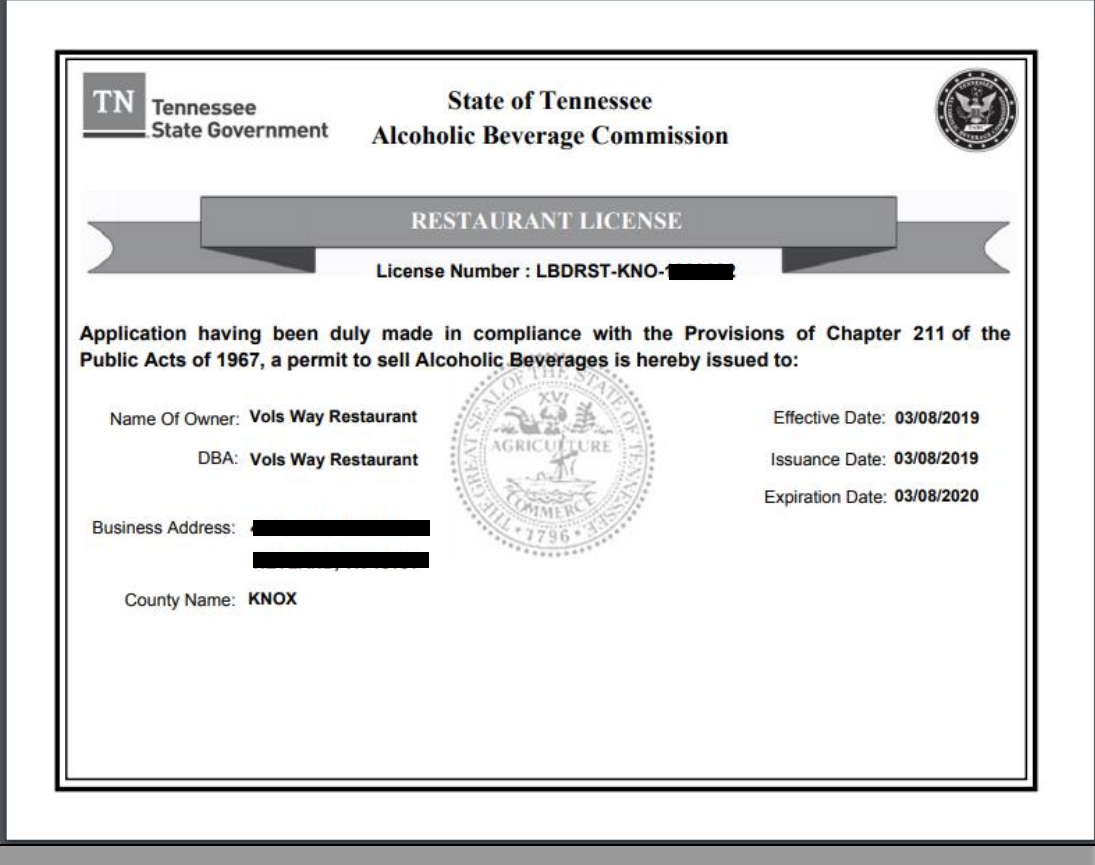

![](_page_20_Picture_4.jpeg)

![](_page_21_Picture_0.jpeg)

# **Thank You**